# Filtering table data

#### On this page

- Filtering a table
- Specifying filter settings

By filtering data in the table you can quickly find the elements you need. This is especially handy when you are working with a large table containing many rows and columns. Elements can be filtered by a phrase specified in the Filter box of the table Criteria area. The following figure shows the Generic table before and after filtering.

#### Before filter

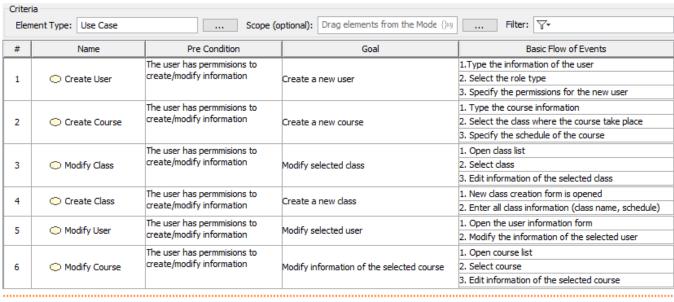

#### After filter

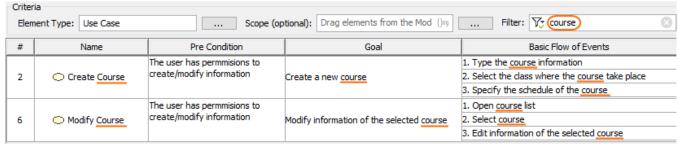

Filtered rows and columns in the Generic table.

### Filtering a table

To filter a table

- 1. In the Table toolbar's **Filter** box, click the  $\mathbb{Y}^*$  icon and specify the filter settings.
- 2. In the input field, write the keyword to search the table and either press Enter or click the button to see the results.

Filter: 🔀 role (press Enter to apply) 💙 🛇

the table is loaded and the warning disappears, either press **Enter** or click the sale is filtered, the filter icon is marked with a green check mark.

Status in the Table info area, icon stands for **Loading** and for **Loading completed**.

## Specifying filter settings

The search for the phrase can be performed either in the whole table or in selected columns. You can specify filter settings by clicking \( \subseteq \text{\*} \) in the Filter box. The list with the following main areas opens:

• Specify the columns to search (1).

You can search the entire table by selecting the All option or selecting one or several particular columns.

- Specify case sensitivity (2).
- Specify wild card or regular expression (3).

The Using wild card phrase using the following wildcard characters:

- "\*" substitutes any range of characters. If your search phrase is "\*dd", all the elements containing "dd" in their names will be found. For Specify how the results should match your keywords (4).
- Specify if the xehildren / narrows steaments releaded band splayed (5).
  - o "?" substitutes only one character. If your search phrase is "?dd", only the elements with "dd" in their names starting from the second character can be found. For example; "Address". "ThreadDeath" cannot be found in this case, because it contains more than one Type the information of the user
    Select the role type
    Specify the permissions for the new user
    Type the course information
    Select the class where the course take place
    Specify the schedule of the course Create a new user Pre Condition character before the search phrase "dd". Basic Flow of Events Create Course Case sensitive Be sure the Match Anywhere commany is in the commany that the commany is the commany in the commany in the commany in the commany is the commany in the commany in the commany in the commany is the commany in the commany in the commany in the commany in the commany is the commany in the commany in the comm . Select class . Edit information of the selected class . New class creation form is opened . Enter all class information (class name, schedu Use wild cards The user has permmisions to create/modify information Use regular exp Create Class The user has permmisions to create/modify information . Open the user information form . Modify the information of the selected user Modify User Modify selected user Match exactly Match c.\_\_\_ 1. Open course list

    Modify information of the selected co 2. Select course

    3. Edit information of the selected course The user has permmisions to create/modify information Modify Course Keep parent row if any of the children match
     Keep the children if any of their ancestors match

The main areas in the filter settings.

You can save the filter criteria for a particular table. The filter criteria will be saved even after reloading the project or restarting the modeling tool. To learn more, see the Saving the filter criteria page.